# LeapLytics

# Traffic Light – Custom Visual for Microsoft Power Bl

Manual

Version: 1.0

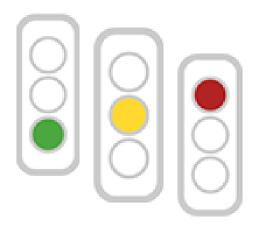

# CONTENT

| 1 | Intr | oduction         | 3    |
|---|------|------------------|------|
| 2 | Inst | allation         | 3    |
| 3 | Get  | ting Started     | 4    |
|   | 3.1  | Measures         | 5    |
| 4 | For  | mat Options      | 6    |
|   | 4.1  | General          | 6    |
|   | 4.2  | License          | 7    |
|   | 4.3  | Ranges           | 8    |
|   | 4.4  | Time Format      | 8    |
|   | 4.5  | Light System     | 9    |
|   | 4.6  | Alignment        | 9    |
|   | 4.7  | Border Settings  | 9    |
|   | 4.8  | Text Settings    | . 10 |
|   | 4.9  | Color Settings   | . 11 |
|   | 4.10 | About            | . 11 |
| 5 | Fur  | ther Information | . 12 |
|   | 5.1  | Version History  | . 12 |
|   | 5.2  | Contact          | . 12 |
|   | 5.3  | Copyright        | . 12 |

#### 1 Introduction

Keep track of your project status and milestones with this visual traffic light solution! This is the major objective of this traffic light visual for Microsoft Power BI. "Traffic Light" is a highly customizable Microsoft Power BI visual for monitoring your KPIs. Multiple settings like horizontal and vertical alignment or a one/two/three light system adapts this visual to your reporting needs.

This visual can also be used for monitoring and indicating thresholds for all types of physical measures, quality indicators and divergences in general. With this, it can be applied to a broad number of uses cases, that occur different businesses. The following listing shows a selection of possible uses cases, that had been already implemented:

Project Management: Show Project Status in a Project Management Dashboard

IT: Indicate exceeding of system performance threshold in an IT-Performance-Monitoring Tool

**Infrastructure:** Show buildings, where a threshold for incidents and repairs is exceeded, which leads to a general evaluation of heavy maintenance

#### 2 Installation

- Your LeapLytics contact provides you a proper download-link (contact <u>LeapLytics</u> for your download link now)
- Download the visual via the provided download link, inside the download section of your LeapLytics user account or simply from the official <u>Microsoft AppSource</u>
- 3. Install the visual
  - a. Import the visual by clicking "Get more visuals" or "Import a visual from a file"

There is also a general guide on how to govern Power BI visuals inside your organization.

## 3 Getting Started

Open Microsoft Power BI and the relevant report or worksheet, where you want to use the "Traffic Light" visual. Open your worksheet in edit mode and you will find the "Traffic Light" visual as well as all your other purchased LeapLytics products within the "Visualizations" section. Click on the visual to place it on your worksheet (You can change the appearance of the visual later via the "Format" pane).

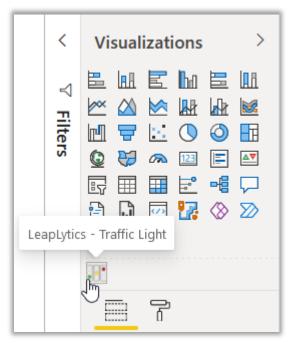

Figure 1: Where to find the visual

After you have placed one or multiple instances of the visual on your dashboard, the properties panel will appear on the right side. The properties panel is separated into the sections "Fields", "Format" and "Analytics".

In the following chapters, you will learn how to use LeapLytics "Traffic Light" visual and how to customize it to your needs by using the properties correctly.

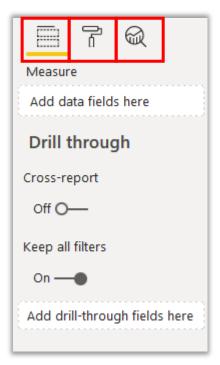

Figure 2: Properties Panel

#### 3.1 Measures

The measure defines the value, that is processed together with the ranges to create the colours of the traffic light. The measure can have a wide range of Power BI formats. You can add a measure like this:

- Select a measure from the "Fields" section by clicking on it or dragging it onto the "Measure"-field of the visual.
- (Optional) By clicking on the dropdown, you can choose the right aggregation for your needs (Sum, Average, etc.).

When using time formats, it must be ensured, that the format is set according to the format of the processed measure.

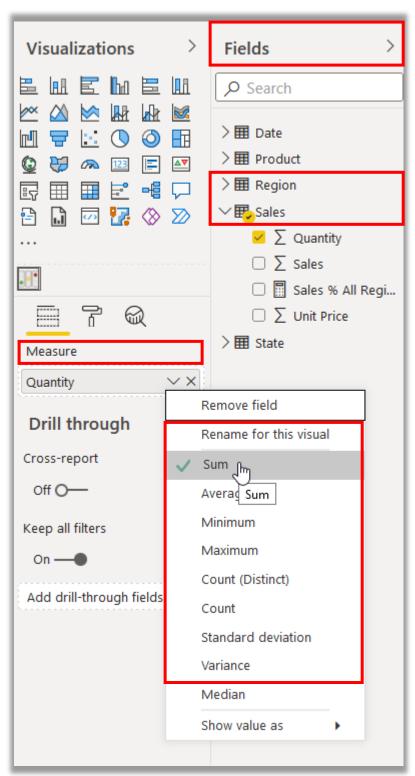

Figure 3: Selecting a measure

# 4 Format Options

This visual offers you a wide range of customization options. In the following chapter you will learn how to use the formatting options of this visual, to adapt this visual to your needs.

When clicking on the "Format" section of the visual, you will see the following panel:

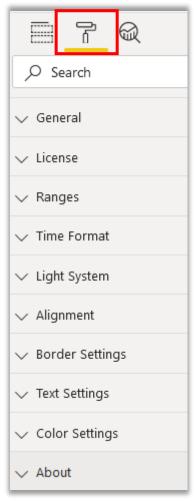

Figure 4: Formatting panel

#### 4.1 General

The "General" section is a pre-defined Power BI section. You can change the x- and y-position as well as the width and height of the visual by typing absolute values in the corresponding fields. Of course, you can also change the position and size of the visual by simply dragging and dropping the visual to the designated position. The values inside the "General" section will automatically be updated.

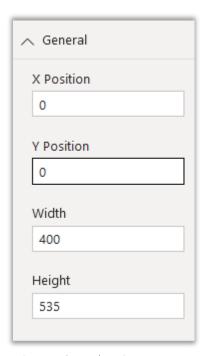

Figure 5: General section

#### 4.2 License

Within the "License" section you can add your license code to unlock all pro-features of this visual and remove the watermarks. Get in contact with LeapLytics to receive your license code now.

The "Hostname" field shows your server address, which is necessary to run the visual on your server.

With the "Evaluation Mode" button you can switch to evaluation mode, until you received your license code. In evaluation mode, you can use all pro-features, with the restriction that they are displayed blurred.

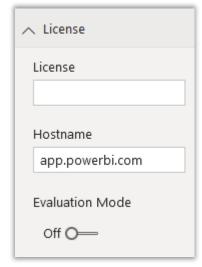

Figure 6: License section

#### 4.3 Ranges

To make your "Traffic Light" visual work properly, you need to define the ranges for displaying the colour. In the "Ranges" section, you can define minimum and maximum values for the corresponding colour\*.

When a date or interval measure is selected in the measuresection, you need to define the ranges accordingly to the selected time format within the time format section (Chapter 4.4).

\*Yellow Minimum and Yellow Maximum is deactivated, if "Two-Light System" is selected.

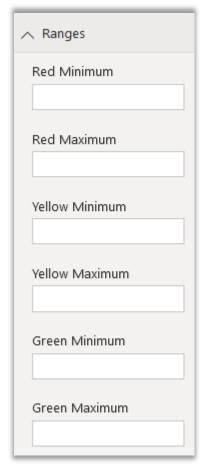

Figure 7: Ranges section

#### 4.4 Time Format

The "Time Format" section is an optional section. Within this section, you can select a time or interval format, which is used to calculate the ranges and the output text next to the traffic light symbol. Please make sure, to select the time format accordingly to the range input fields.

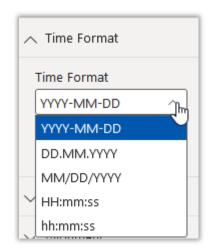

Figure 8: Time format section

#### 4.5 Light System

Within the "Light System" section, you can choose between a one-, two- and three-light system.

**Three-Lights System:** Green, yellow and red each have their own circle.

**Two-Lights System:** Green and red each have their own circle. Yellow light is not supported.

**One-Light System:** Green, yellow and red have the same circle.

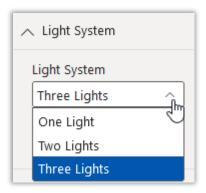

Figure 9: Light system settings

#### 4.6 Alignment

In the "Alignment" section, you can choose between vertical and horizontal alignment for your traffic light visual. All existing settings are available for both alignments.

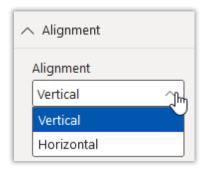

Figure 10: Alignment settings

#### 4.7 Border Settings

Within the "Border Settings" section, you can change the visibility of the outer traffic light border, as well as the inner light shades.

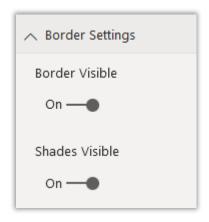

Figure 11: Border settings

#### 4.8 Text Settings

This traffic light visual offers a wide range of text settings. You can turn on and off a text element, which is shown in the same window as the traffic light. When text is visible, you can change the text style, text size, text position and the font family, to your individual needs.

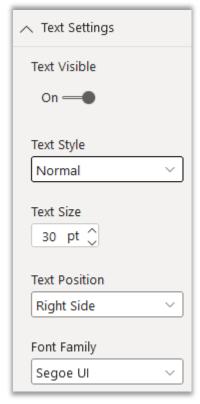

Figure 12: Text settings

#### 4.9 Color Settings

Within the "Color Setting" section, you can change the colour of every part of this visual. Simply click on the dropdown and select a color from the pre-defined theme colors or use rgb- and hexcodes to define the color on your own.

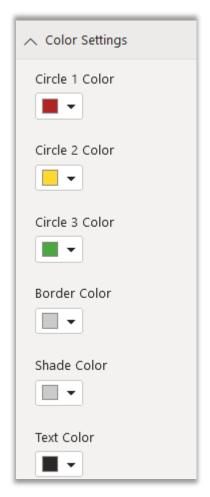

Figure 13: Color settings

#### 4.10 About

When clicking on the "About" section, you can find basic information about the author, your current version, as well as a link to this documentation.

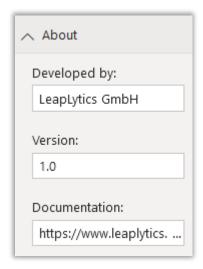

Figure 14: About section

# 5 Further Information

### 5.1 Version History

| Version | Date       | Content         |
|---------|------------|-----------------|
| 1.0     | 14.08.2021 | Initial Version |
|         |            |                 |

Table 1: Version history

#### 5.2 Contact

For further information, training material or use cases contact us via our <u>contact form</u>, or <u>subscribe</u> to latest news and updates to certain products.

For bugs and troubleshooting, you can contact: <a href="mailto:info@leaplytics.de">info@leaplytics.de</a>

#### 5.3 Copyright

Copyright (c) 2021 LeapLytics GmbH